#### 스크래치 설명서 에스씨티 책임연구원 이성진

### 스크래치 소개

- 2006년 MIT 미디어 랩의 Lifelong Kindergarten Group에 의해 개발
	- Squeak과 Smalltalk에서 파생
- 8세 이상의 아이들을 위한 프로그램
- ▶ 250만 개가 넘는 스크래치 프로젝트들을 공유

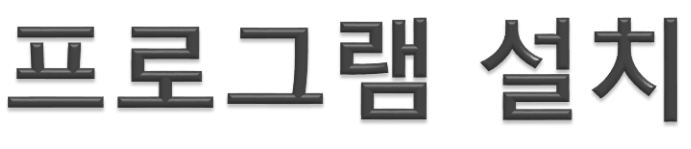

scratch.mit.edu/scratch\_1.4/ http://scratch.mit.edu/scratch\_1.4/ 만들기 탐험하기 토론하기 도움말 **P** 검색

#### Scratch 1.4

The previous version of Scratch, version 1.4, is still available for download. You can still share proje projects created in Scratch 2.0 cannot be opened in 1.4.)

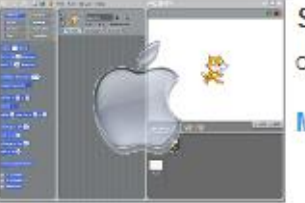

Scratch 1.4 For Mac OS X Compatible with Mac OSX 10.4 or later

MacScratch1.4.dmg

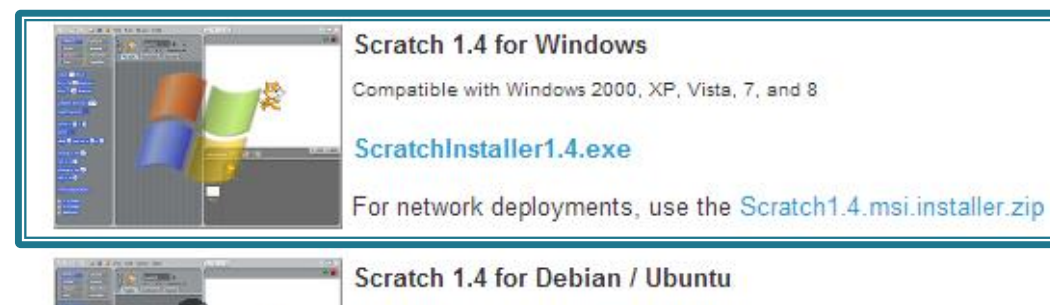

足

Compatible with Ubuntu 12.04 or later

**Install Scratch with Software Center** 

or download here

- 언어 변환 불가(변환 하더라도 재실행시 강제로 영어로 변경)
- 버그가 다수 존재
- 온라인 : 웹에서 실시간으로 코딩이 가능한 버전
- 오프라인 : 일반적인 프로그래밍을 할 수 있는 버전
- 스크래치 오프라인 / 온라인 버전이 따로 존재
- 1.4 버전보다 많은 기능 지원
- ▶ 2.0
- 현재 정식으로 지원하는 버전 ◦ 스크래치 센서 보드 호환 가능
- $\blacktriangleright$  1.4

### 스크래치 버전

### 스크래치 2.0

#### 특징

- 획기적인 기능 추가
	- ・복사 기능 (스프라이트 자체를 복사)
	- 클라우드 지원
	- 서버 기능 지원
	- 그래픽이 벡터를 이용해 확대, 축소 시 이미지가 보존됨
- 오프라인 파일 다운로드
	- <http://scratch.mit.edu/scratch2download/>
	- Adobe Air를 추가적으로 설치
- 온라인 실행
	- [http://scratch.mit.edu/projects/editor/?tip\\_bar=getSta](http://scratch.mit.edu/projects/editor/?tip_bar=getStarted) rted

### 스크래치 1.4 화면

#### ▶ 스크래치 기본 화면

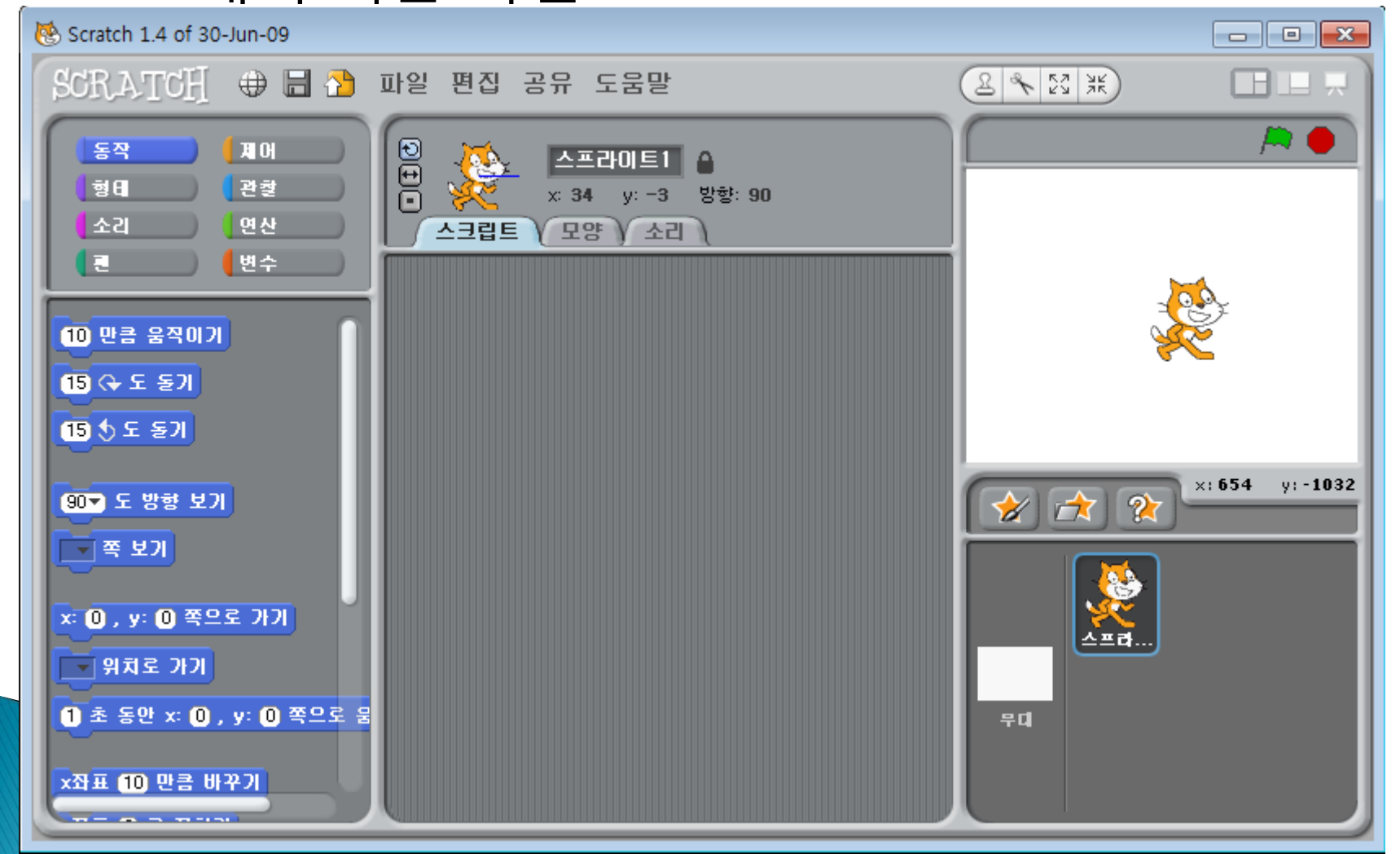

### 화면 설명

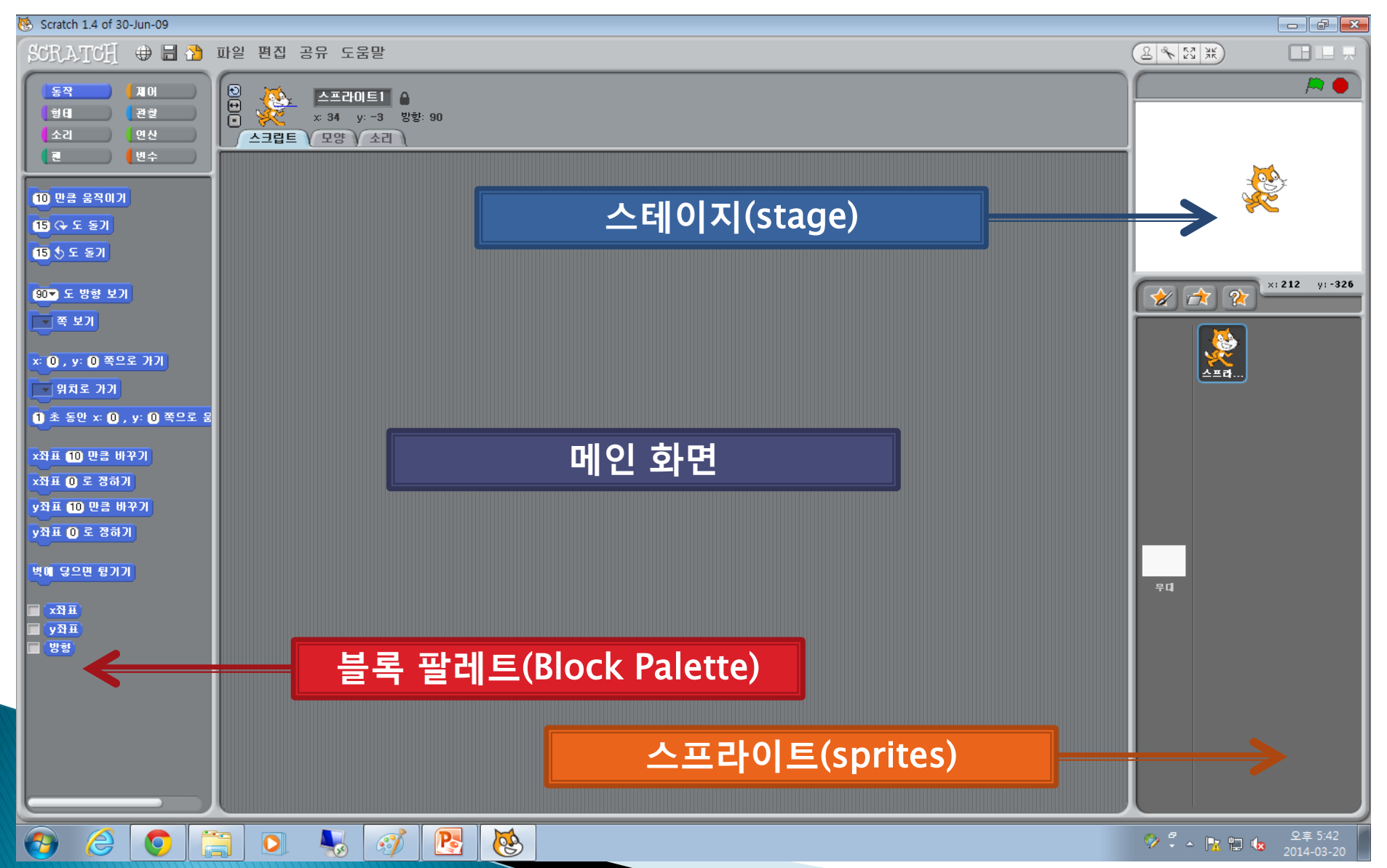

### 화면 설명

#### 블록 팔레트

• 프로그램을 구축하는데 쓰일 수 있는 여러 가지 블럭들을 보여줌

#### 스프라이트

• 무대를 제어하는 컨트롤과 함께 있음

#### 스테이지

• 프로그램이 동작하는 것을 확인 가능

#### 메인 화면

• 프로그램이 구축되는 장소

### 안녕~

#### ▶ 안녕~ 대화하는 고양이 만들기

Scratch 1.4 of 30-Jun-09

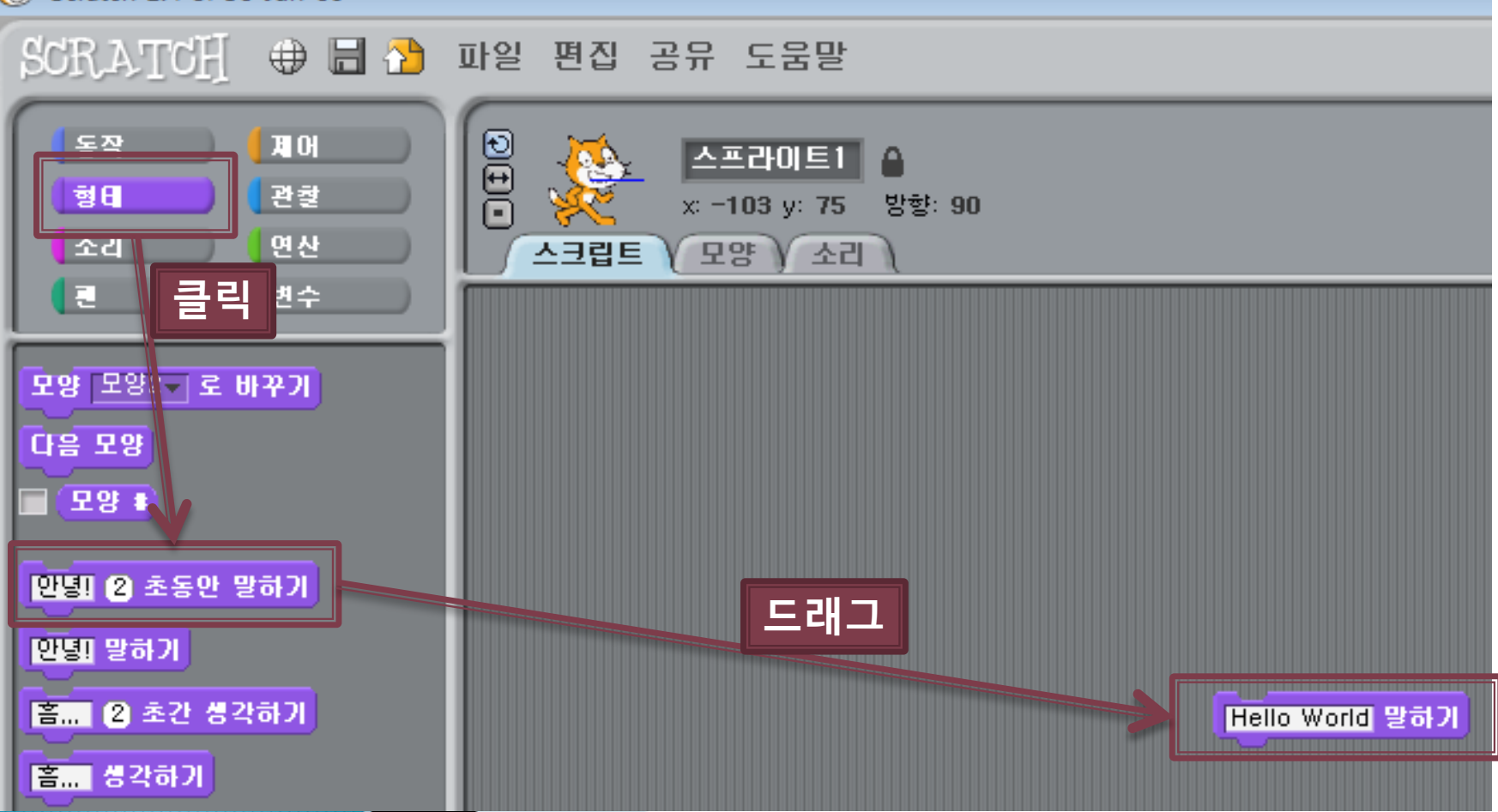

### 안녕

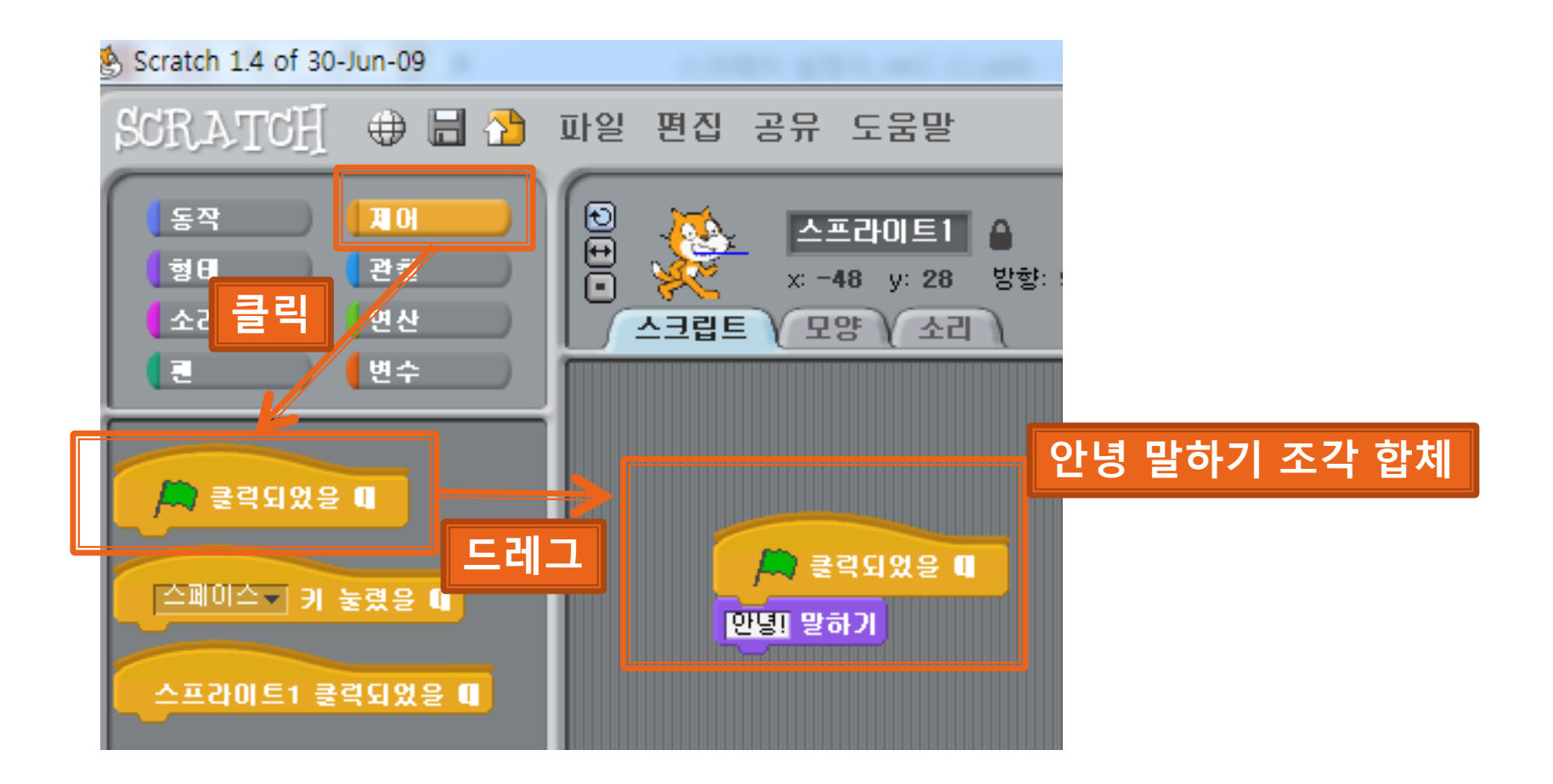

실행

#### ▶ 클릭하면 안녕~ 이라고 대화!!!

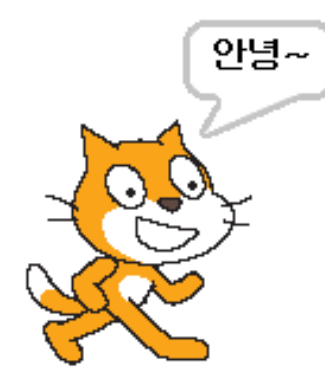

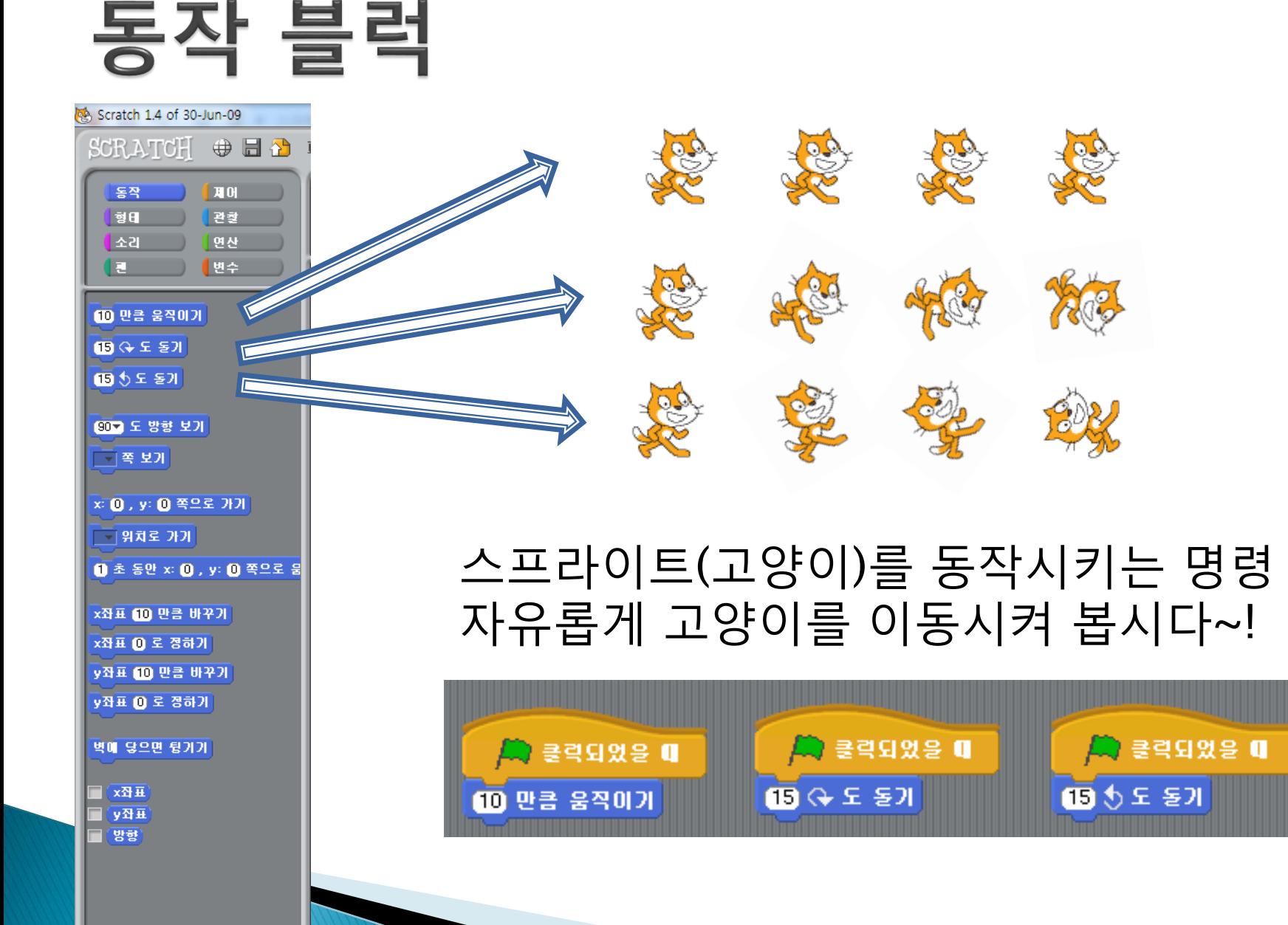

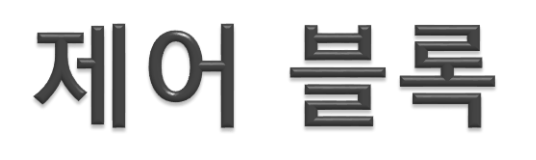

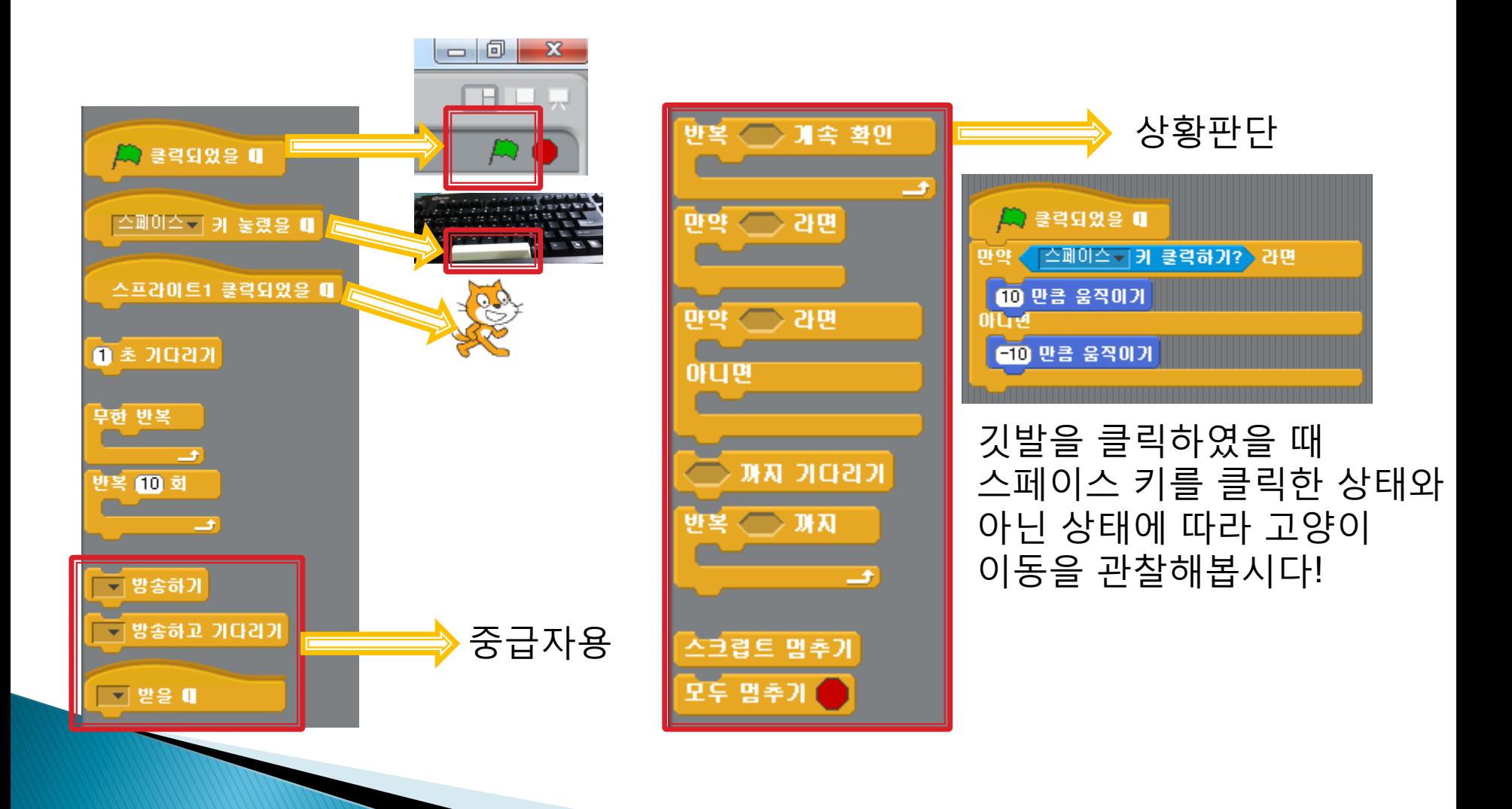

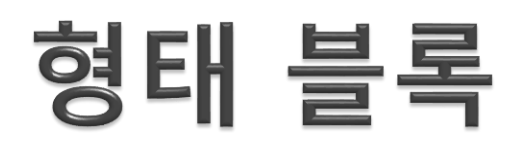

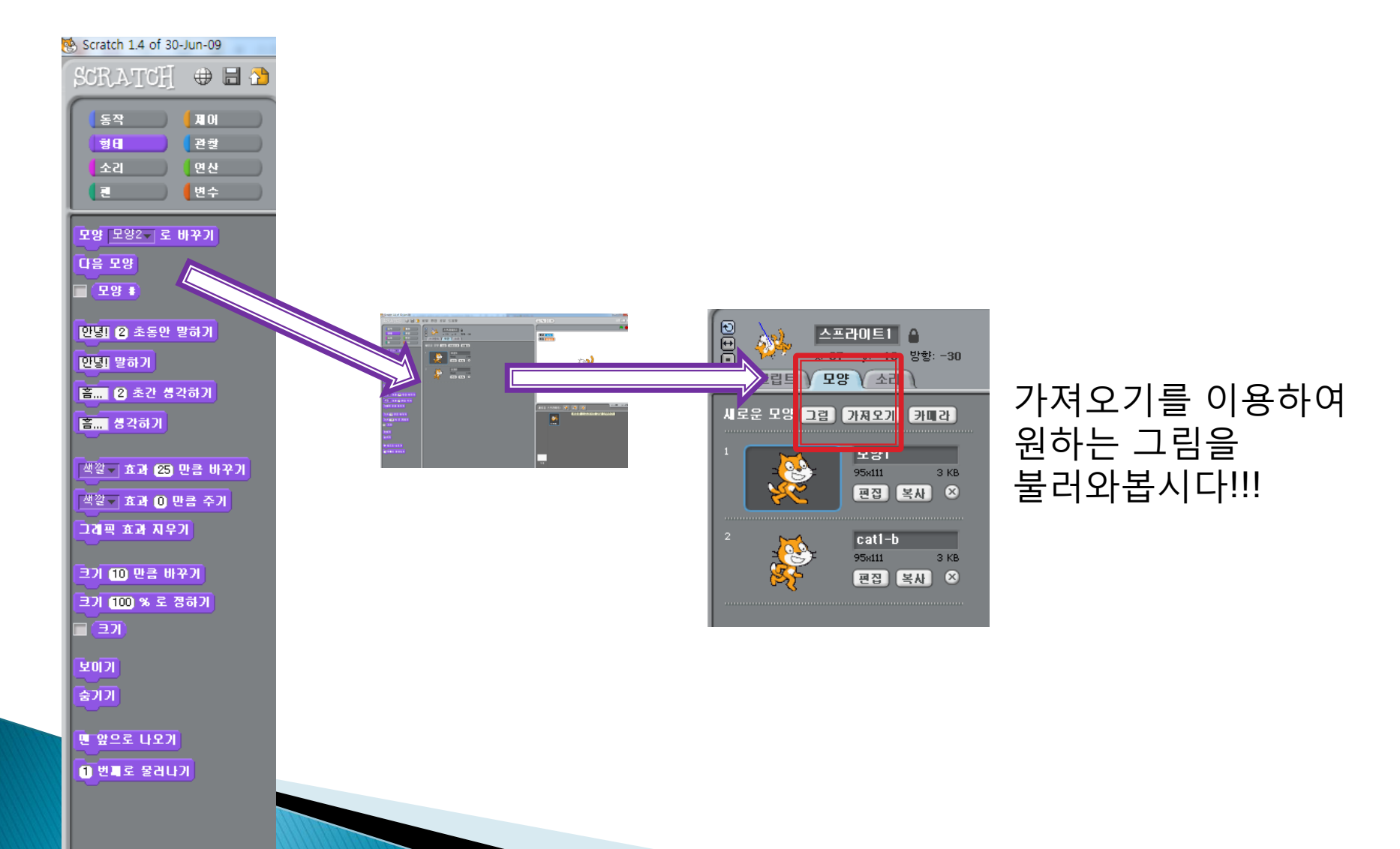

## 발전된 고양이 움직이기

#### ▶ 30픽셀 앞으로 간 후 야옹 소리(text, sound)를 낸 후 다시 30픽셀 뒤로 돌아오기(반복하기)

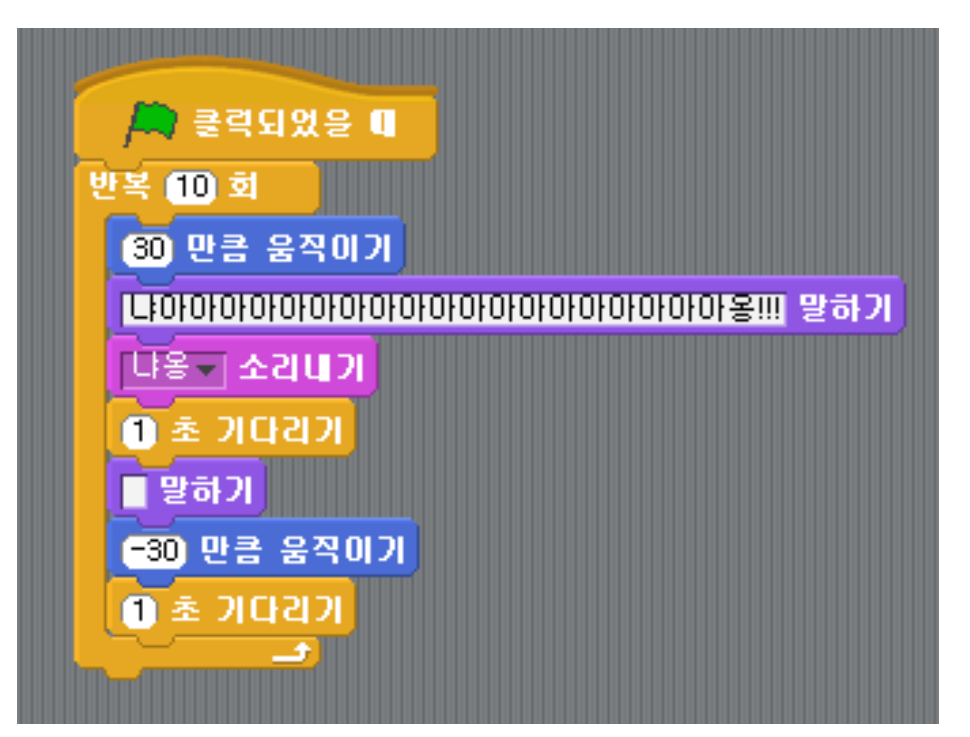

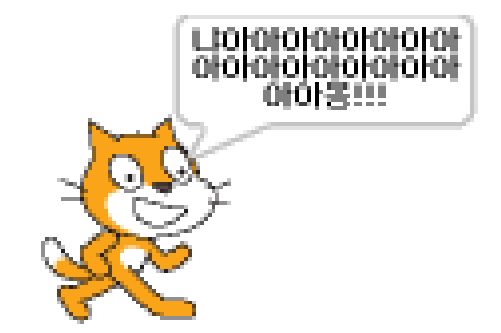

## 그 외 고급 블록들

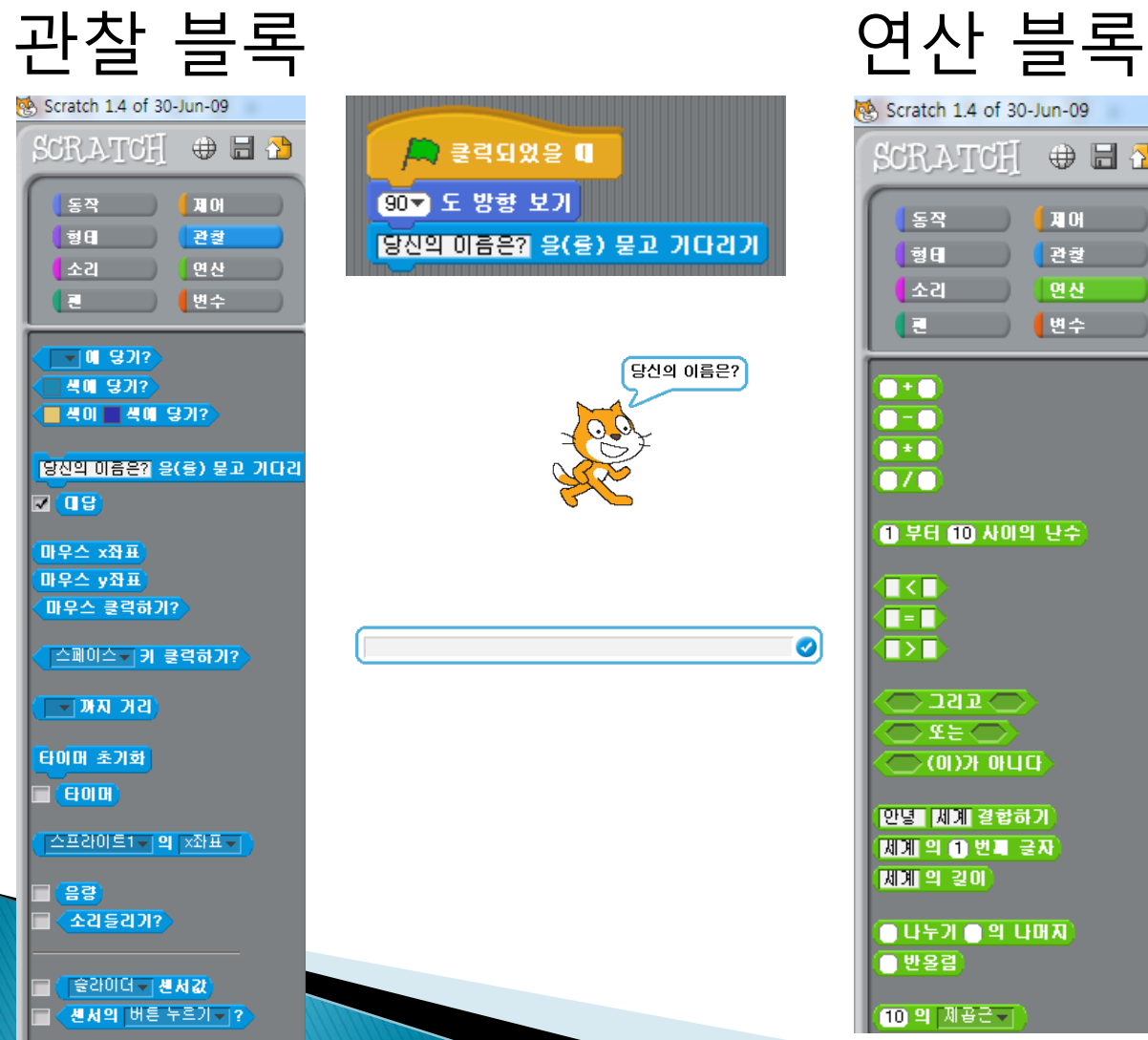

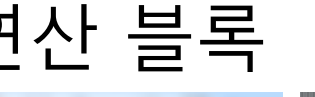

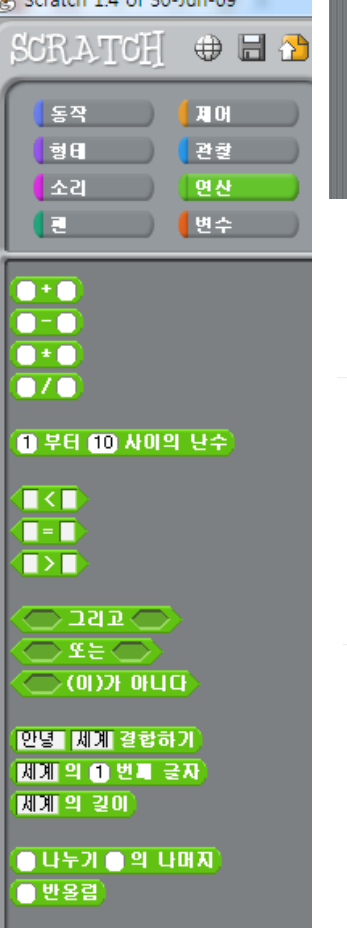

 $\mathbb{Z}$  and  $\mathbb{Z}$ 90m 도 방향 보기 음... 1부터 100중에 내가 좋아하는 숫자는... (2) 초동안 말하기 **① 부터 ① 사이의 난수** 말하기

#### 고양이가 좋아하는 숫자 퀴즈 프로그램

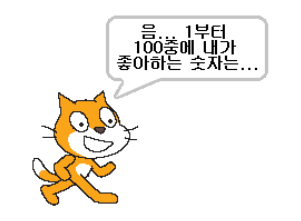

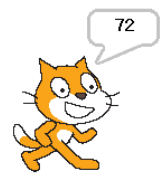

### 고양이와의 숫자 퀴즈

▶ 고양이가 랜덤으로 내는 1~100 사이의 숫자를 맞 추는 찍기 퀴즈

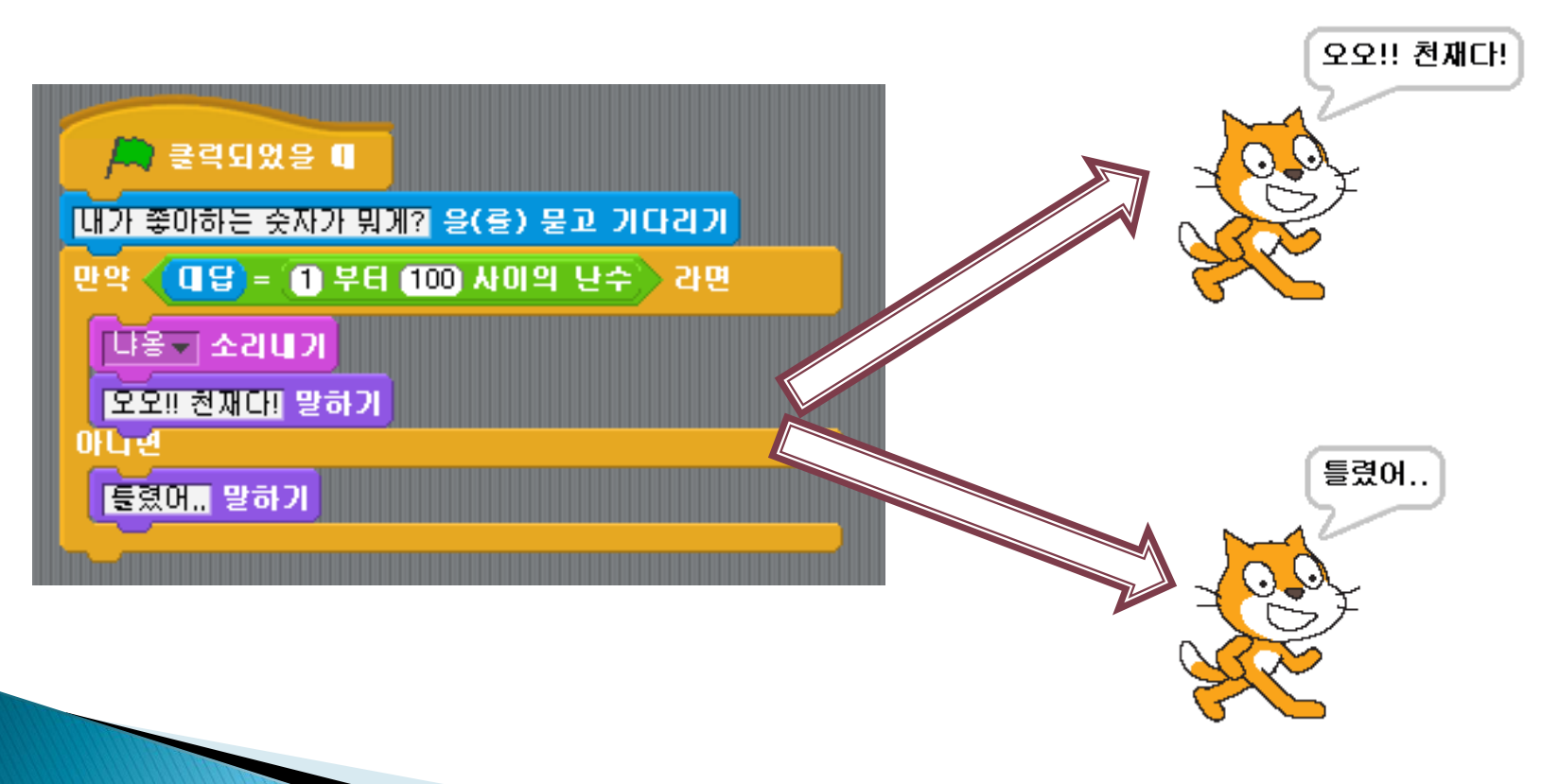

## 내 이름이 들어간 퀴즈

#### 변수 기법 사용 (고급) ◦ 변수란? 임의의 값을 넣을 수 있는 저장 공간

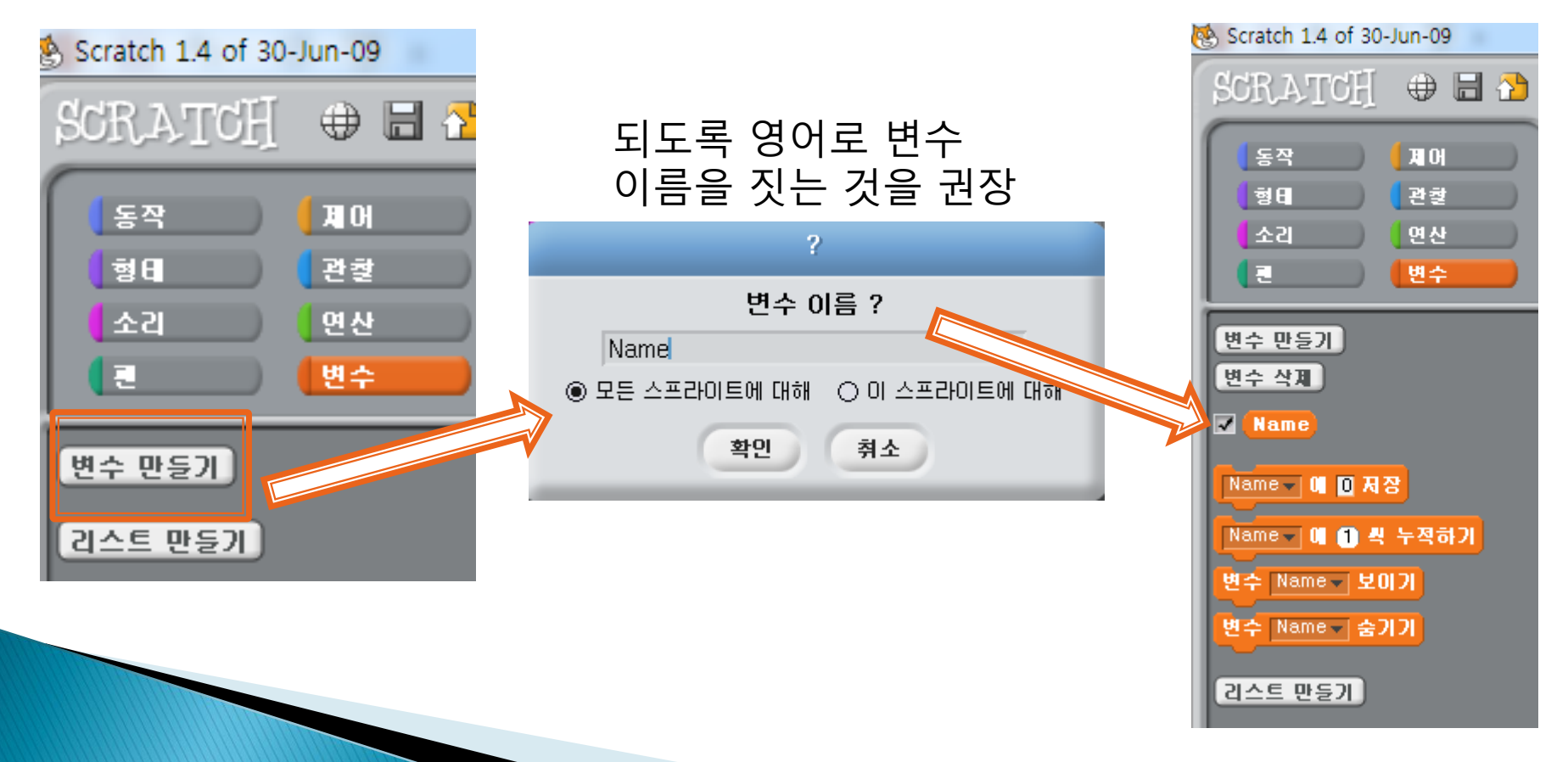

## 내 이름이 들어간 퀴즈

▶ 이름을 묻고 정답을 기다리는 고양이! 이름을 부여해주고 고양이의 퀴즈를 맞춰봅시다!

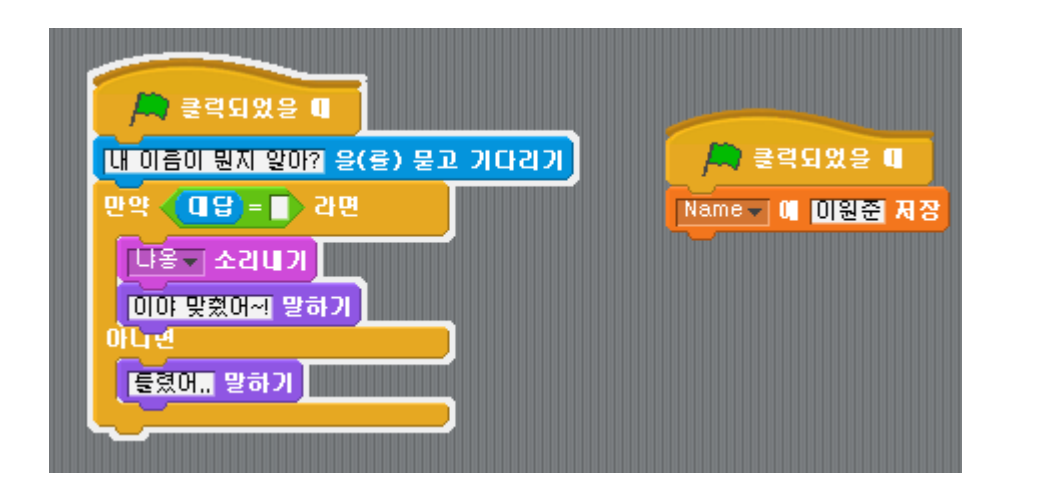

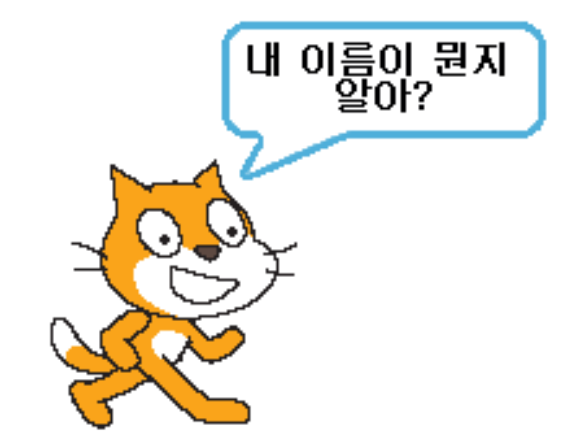

## 간단한 게임 만들기

#### ▶ 고양이를 좌우로 움직이는 스크립트

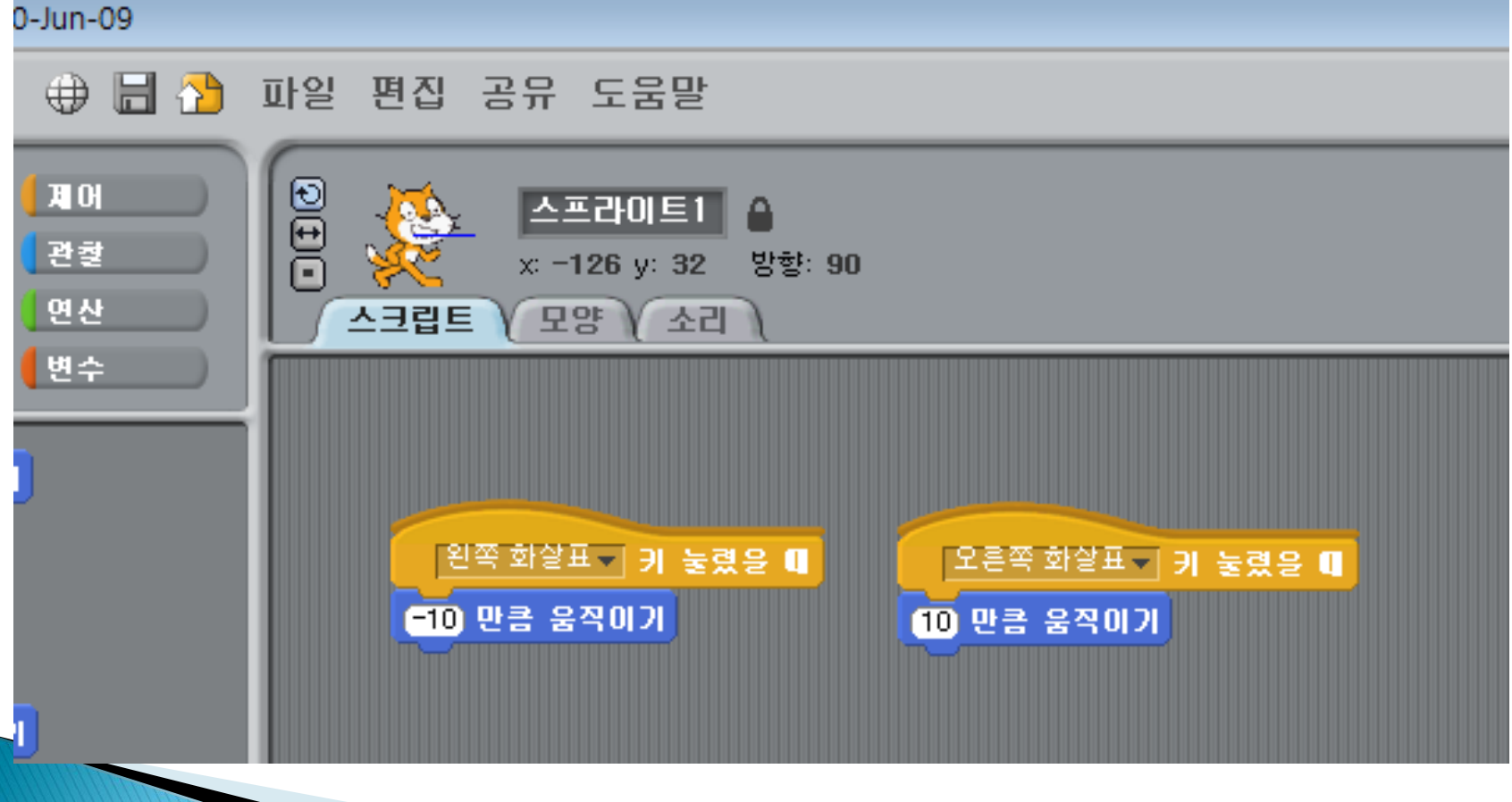

### 새로운 스프라이트 추가

#### 가져오기 -> Things 폴더 클릭 -> 확인 클릭

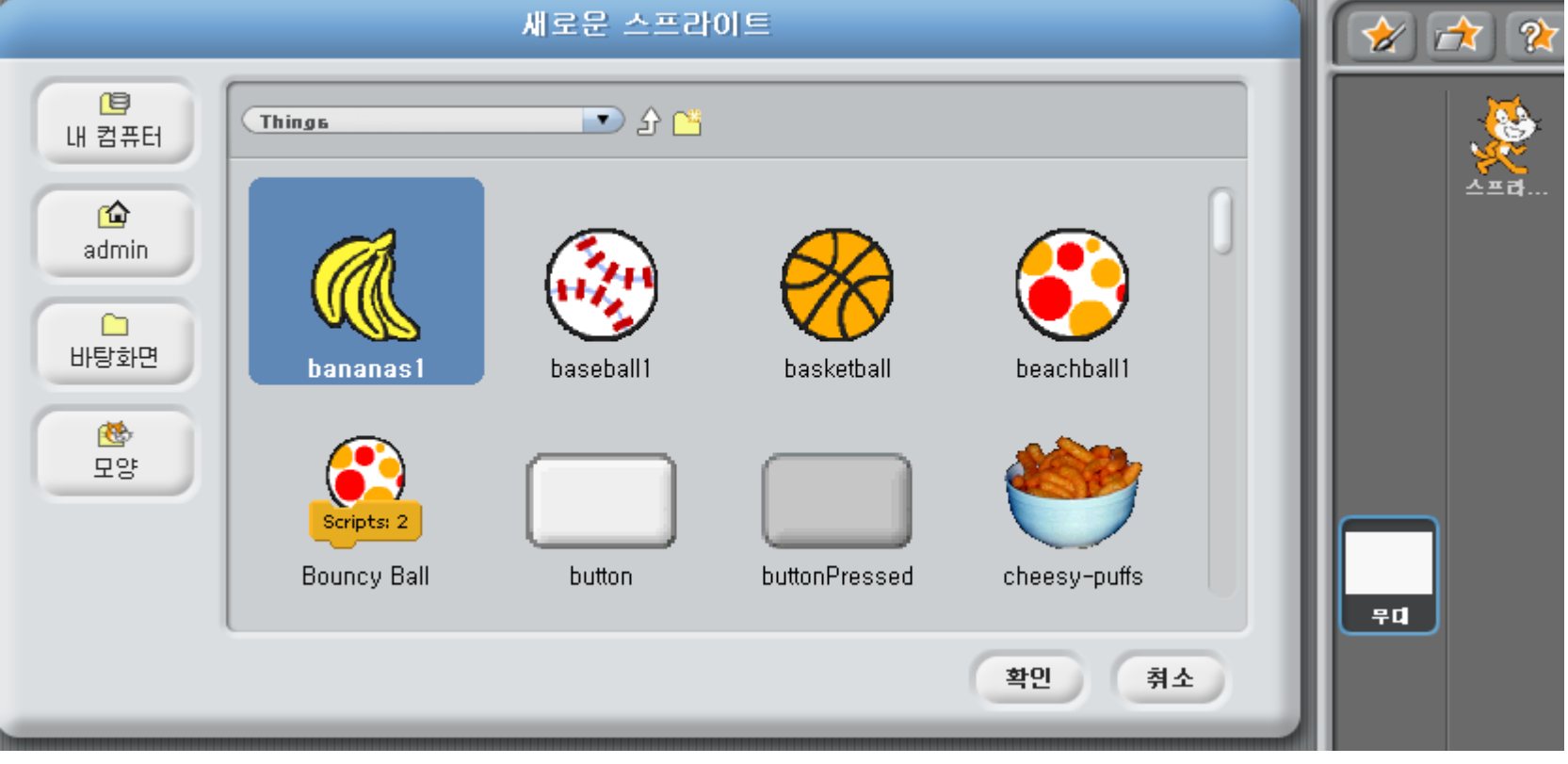

### 스프라이트 크기 수정

#### ▶ 농구공 확대 축소 하기

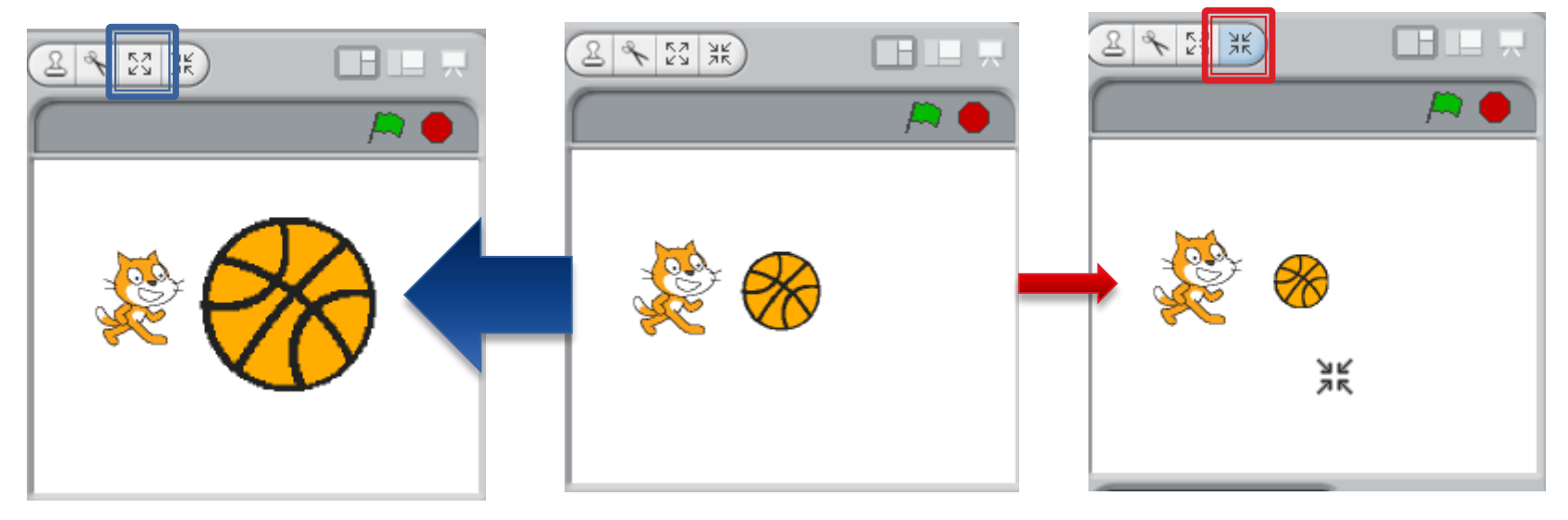

### 고양이와 공의 충돌

#### 관찰 -? ㅁ에 닿기 -> 드래그

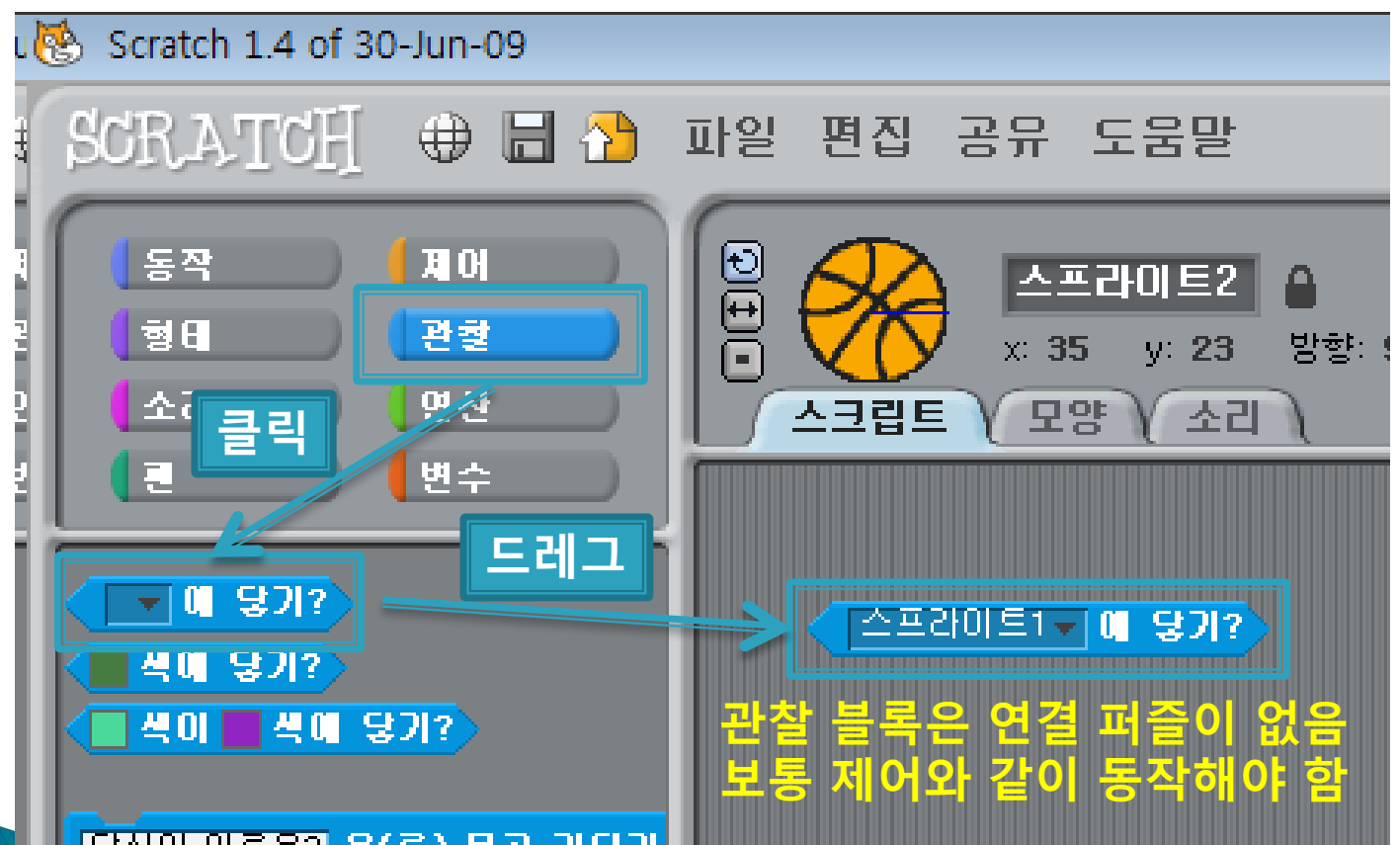

## if 블록안에 관찰 블록 넣기 ▶ if 블록의 ● 안에 관찰 블록 넣기

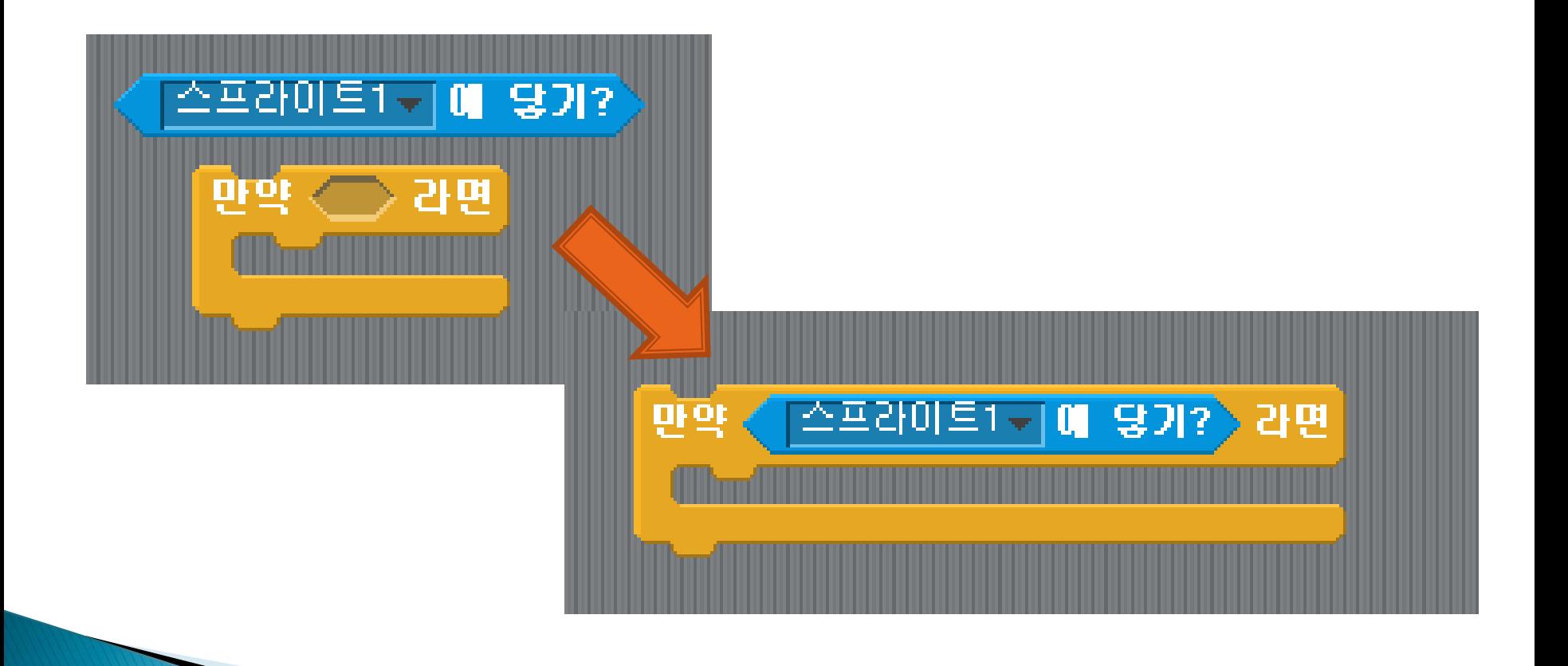

# 공과 고양이가 부딪치는 효과 제작

#### ▶ 공 스크립트에 작성할 블록

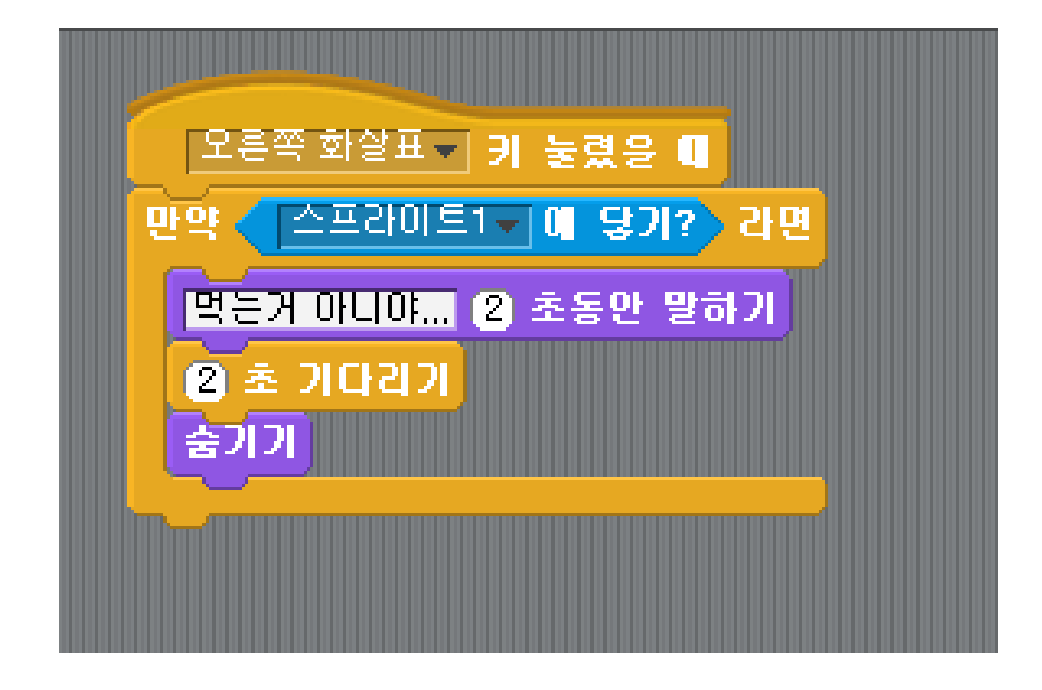

# 공과 고양이가 부딪치는 효과 제작

#### ▶ 고양이 스크립트에 작성할 블록

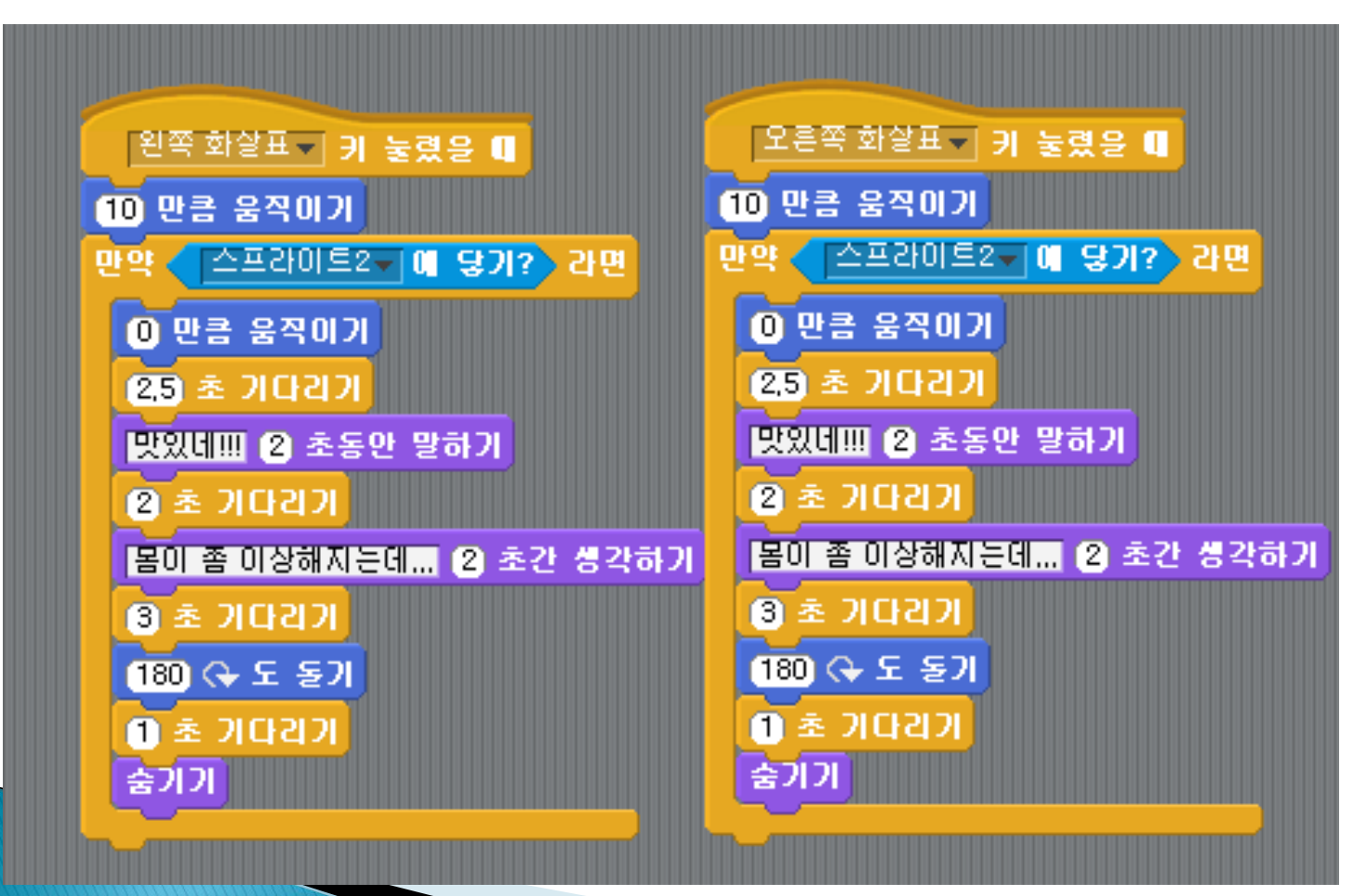

### 결과 화면

#### 훈훈한 결말

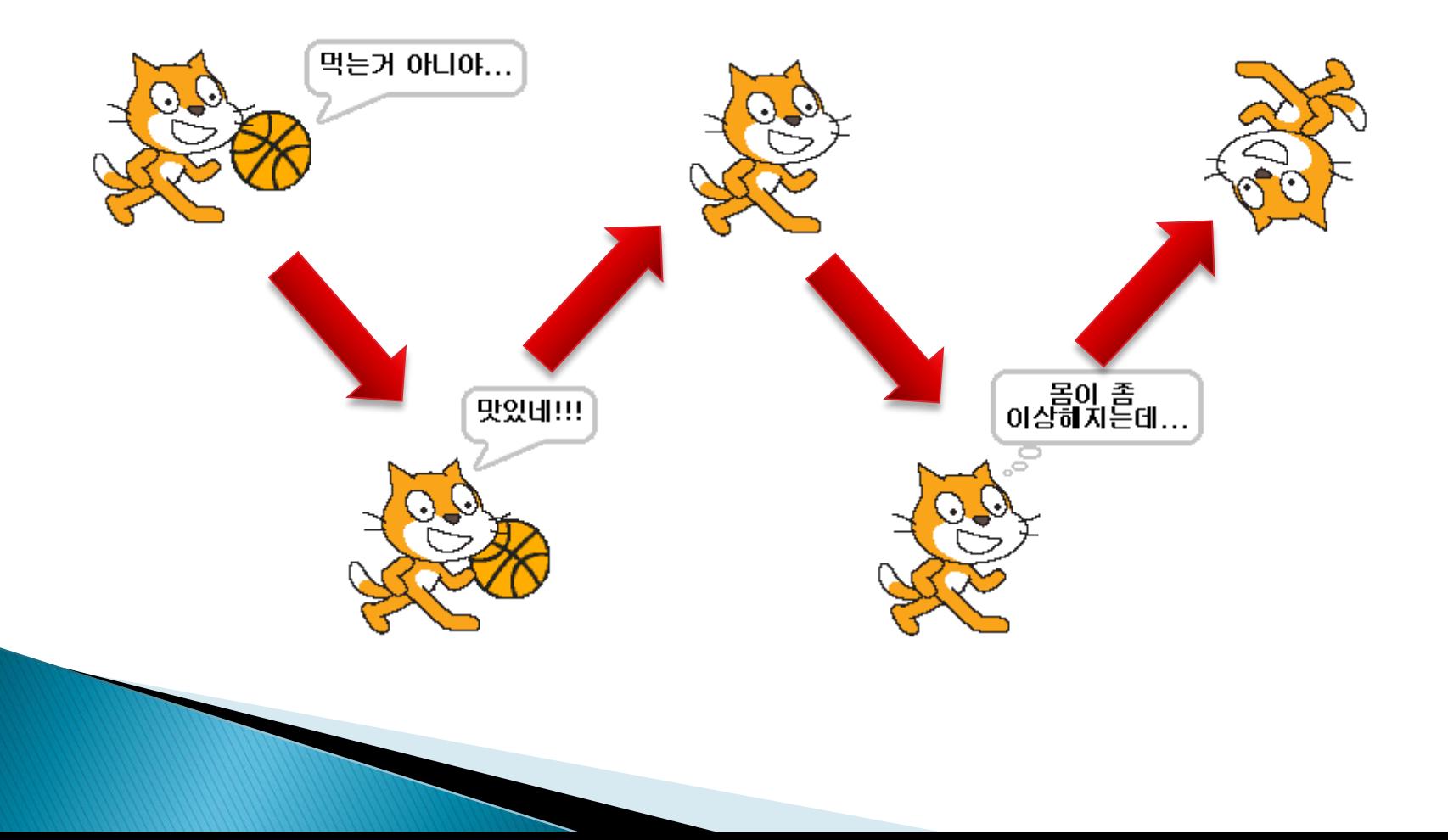